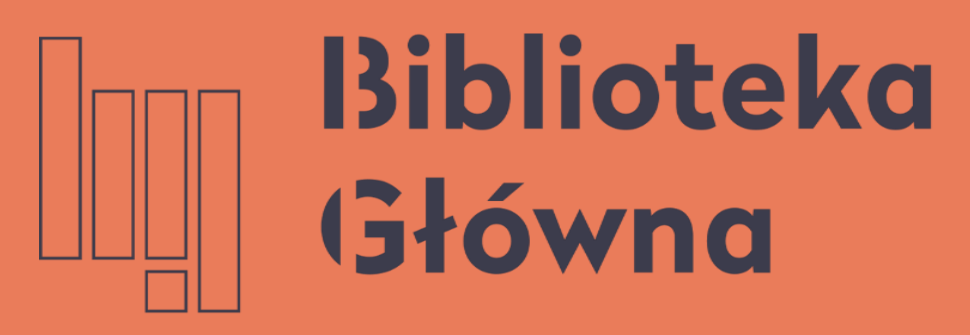

POLITECHNIKA WARSZAWSKA

# Zarządzanie profilem ORCID

Politechnika Warszawska

Instrukcja

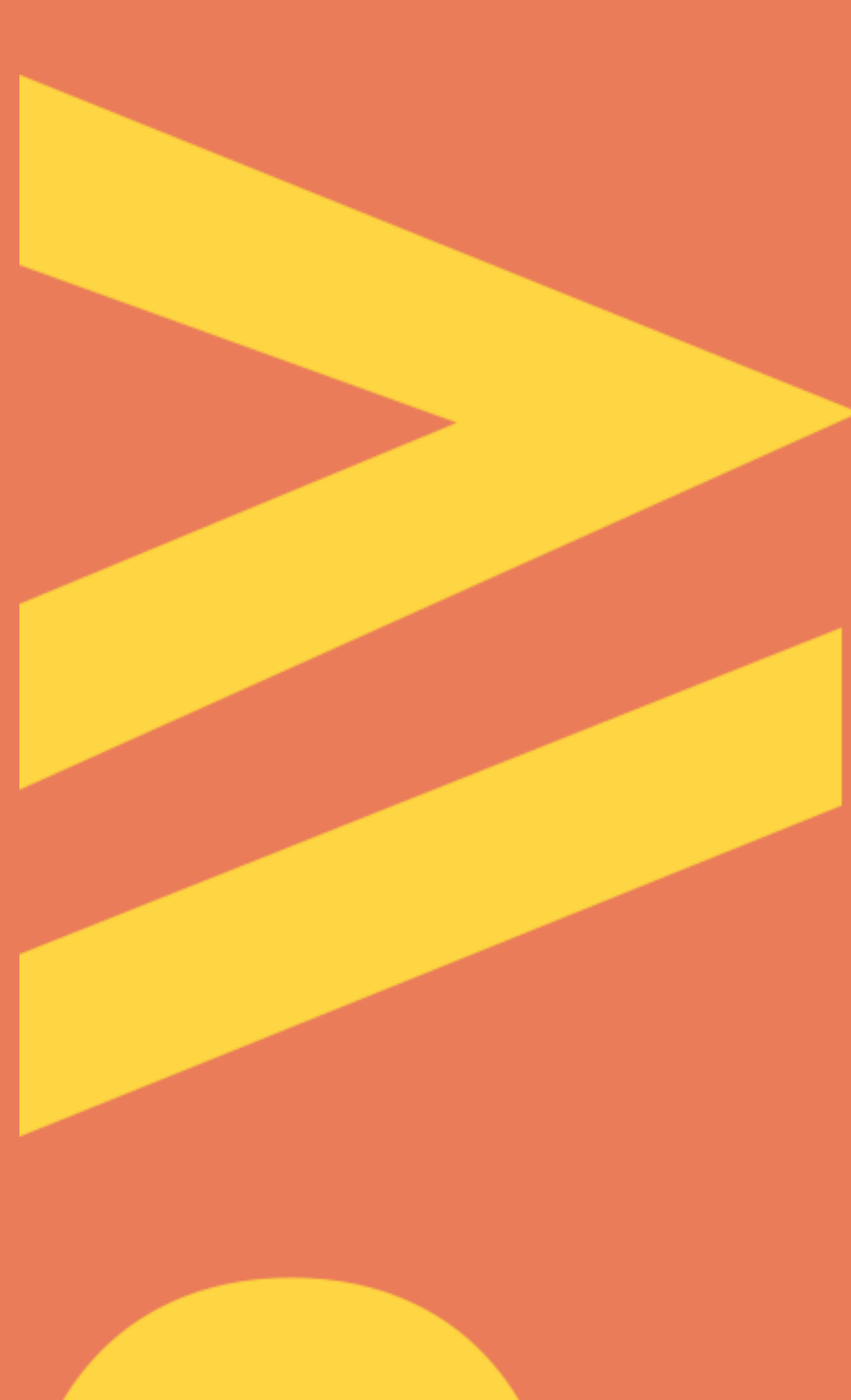

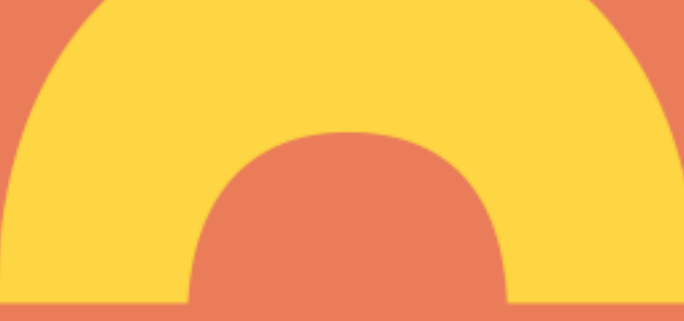

Aktualizacja lipiec 2021

## Zarządzanie profilem ORCID

### Otwórz stronę https://orcid.org/ i kliknij na SIGN IN/REGISTER (1), a następnie zaloguj się na swój profil

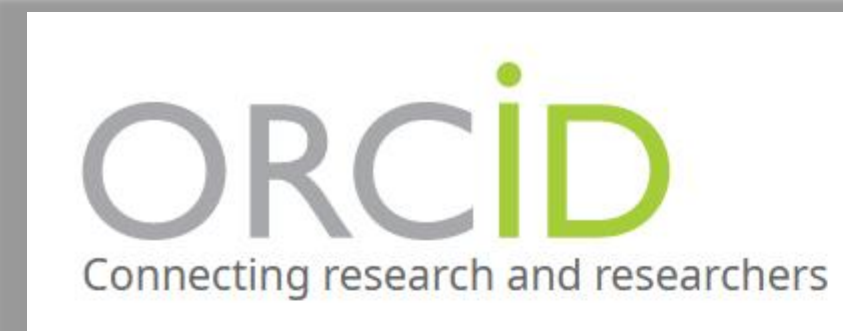

FOR RESEARCHERS **ABOU** 

**MEMBERSHIP** 

#### Politechnika Warszawska

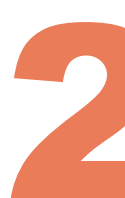

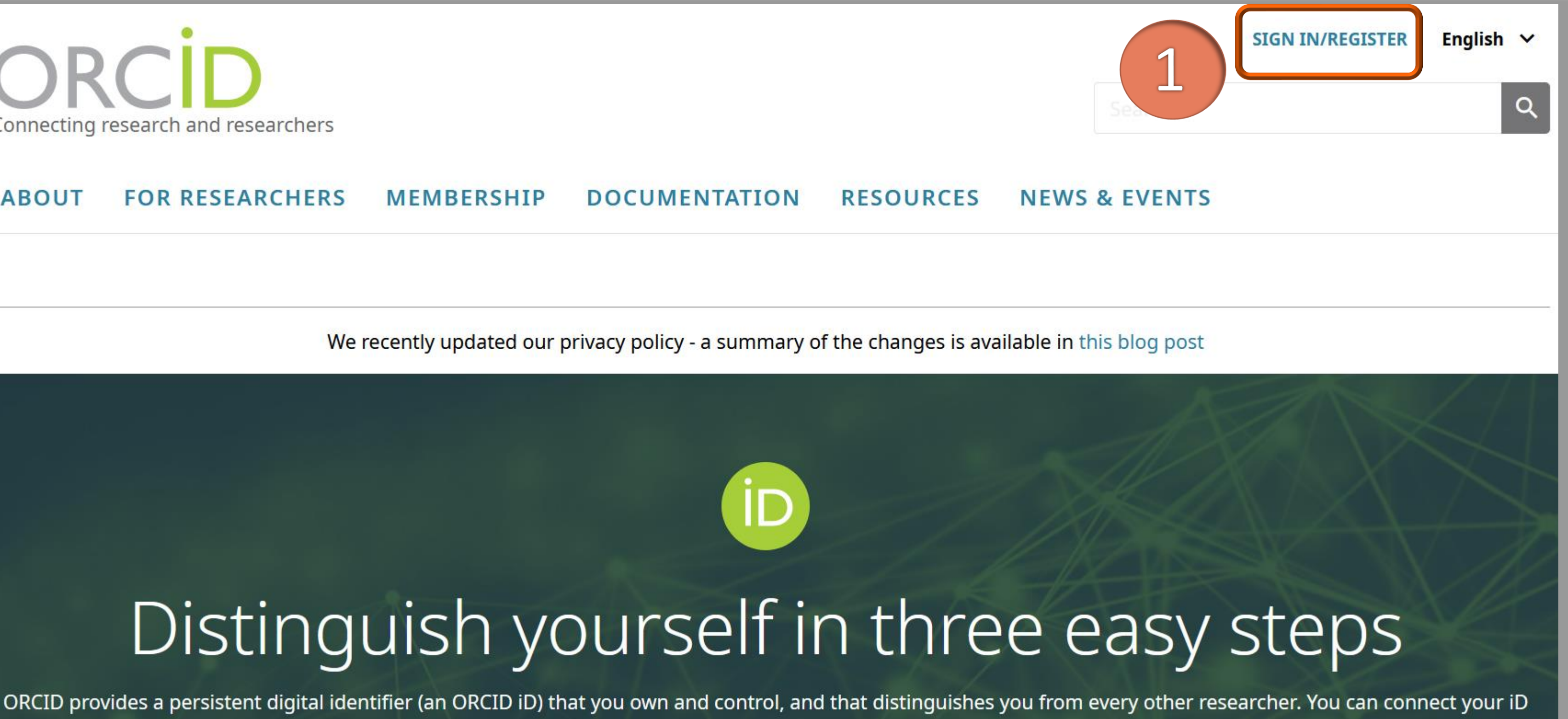

with your professional information - affiliations, grants, publications, peer review, and more. You can use your iD to share your information with other systems,

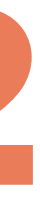

## Zarządzanie profilem ORCID

### ■ W zakładce Account Settings (2) masz możliwość edytowania ustawień na swoim profilu

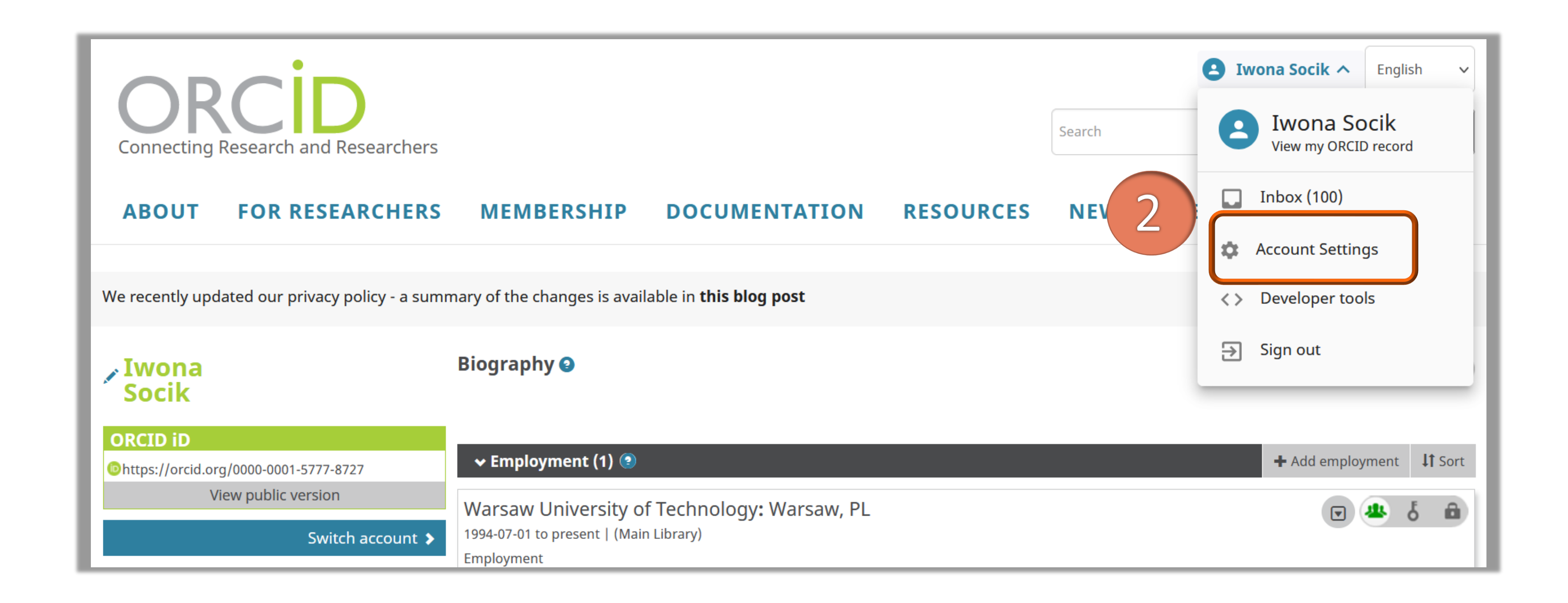

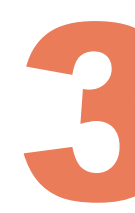

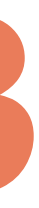

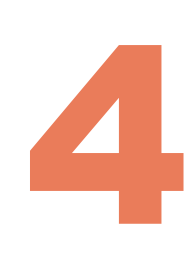

#### **Account settings®**

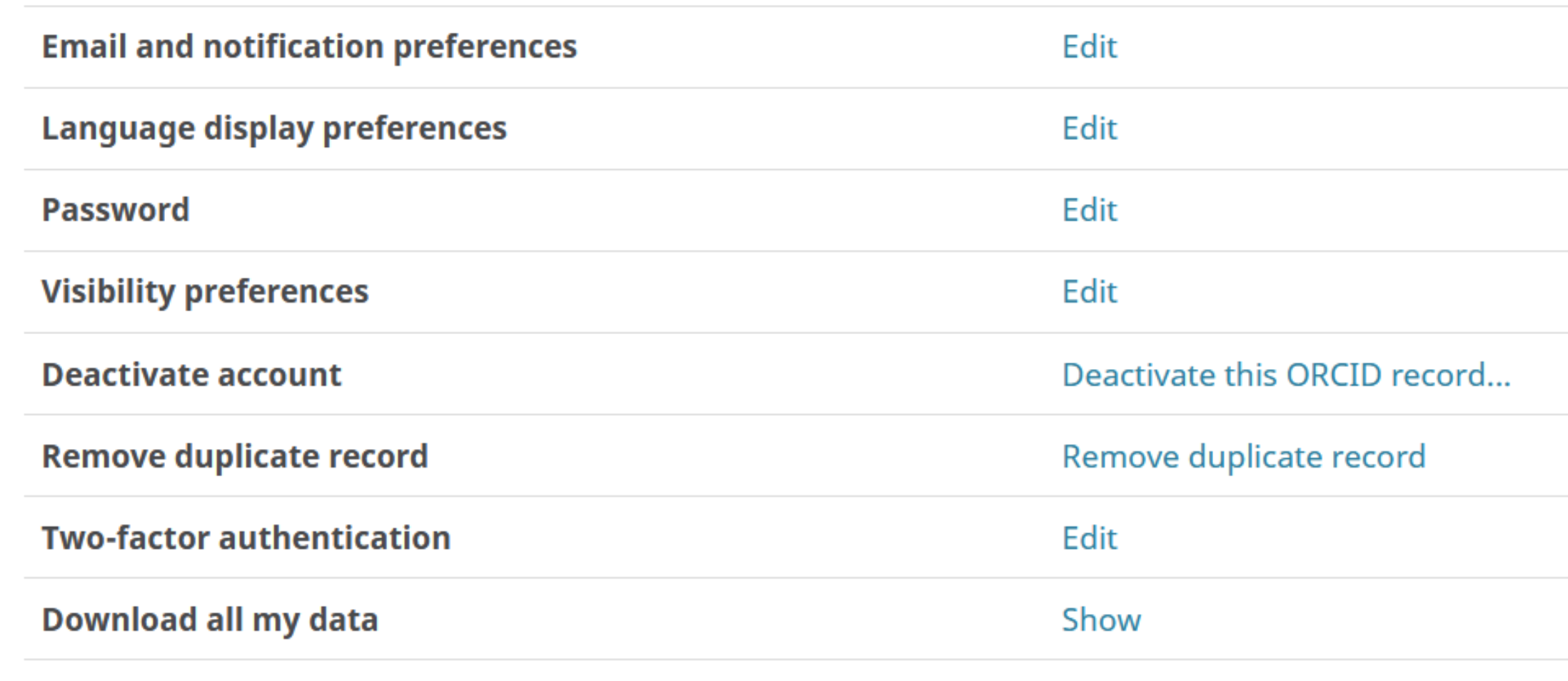

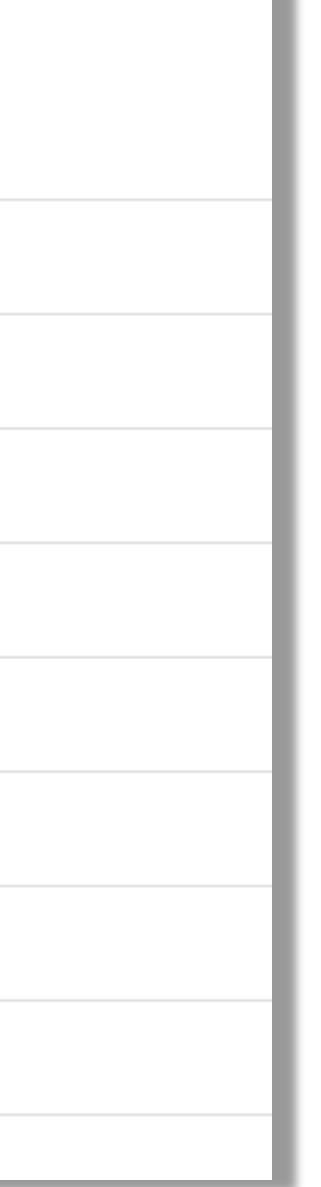

- ◼ W sekcji **Account Settings** możesz m.in.:
	- podać dodatkowy e-mail, określić preferencje powiadamiania
	- zmienić hasło
	- **ustawić / zmienić preferencje widoczności\*** 
		- usunąć [zduplikowane](https://bg.pw.edu.pl/images/OIN/Prezentacje/ORCID_deduplikacja_kont.pdf) konto, scalając go z rekordem podstawowym
		- nadać uwierzytelnienie
			- dwuskładnikowe
		- dezaktywować swoje konto

#### Politechnika Warszawska

# Zarządzanie profilem ORCID

\*Zgodnie z Zarządzeniem nr 56/2021 Rektora Politechniki Warszawskiej z dnia 28 czerwca 2021 utworzony na platformie ORCID profil, powinien być otwarty i dostępny publicznie (opcja **Everyone**)

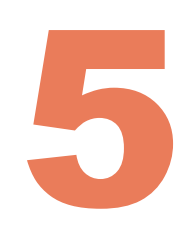

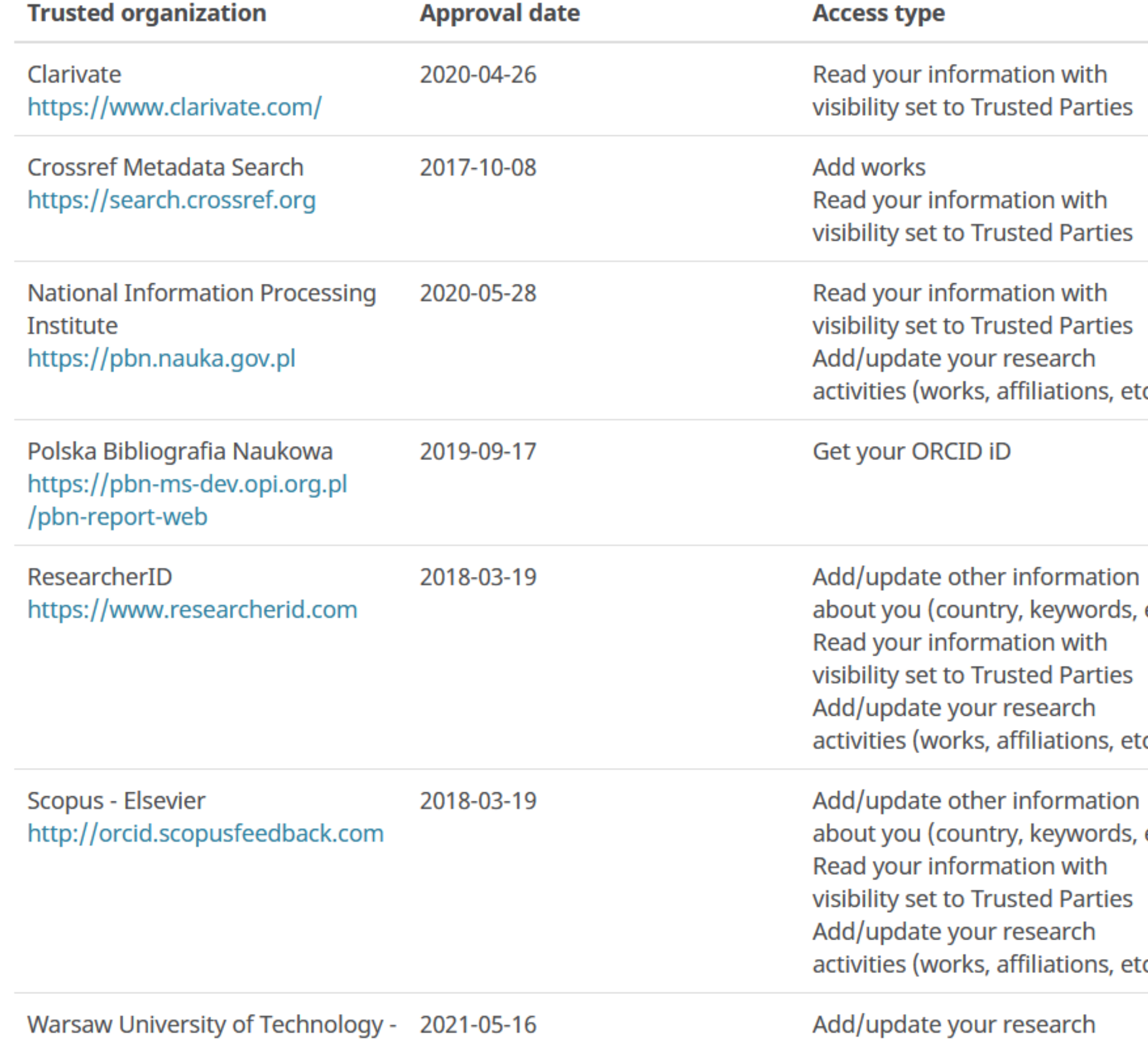

**Trusted organizations®** 

OmegaPSIR https://repo.pw.edu.pl/

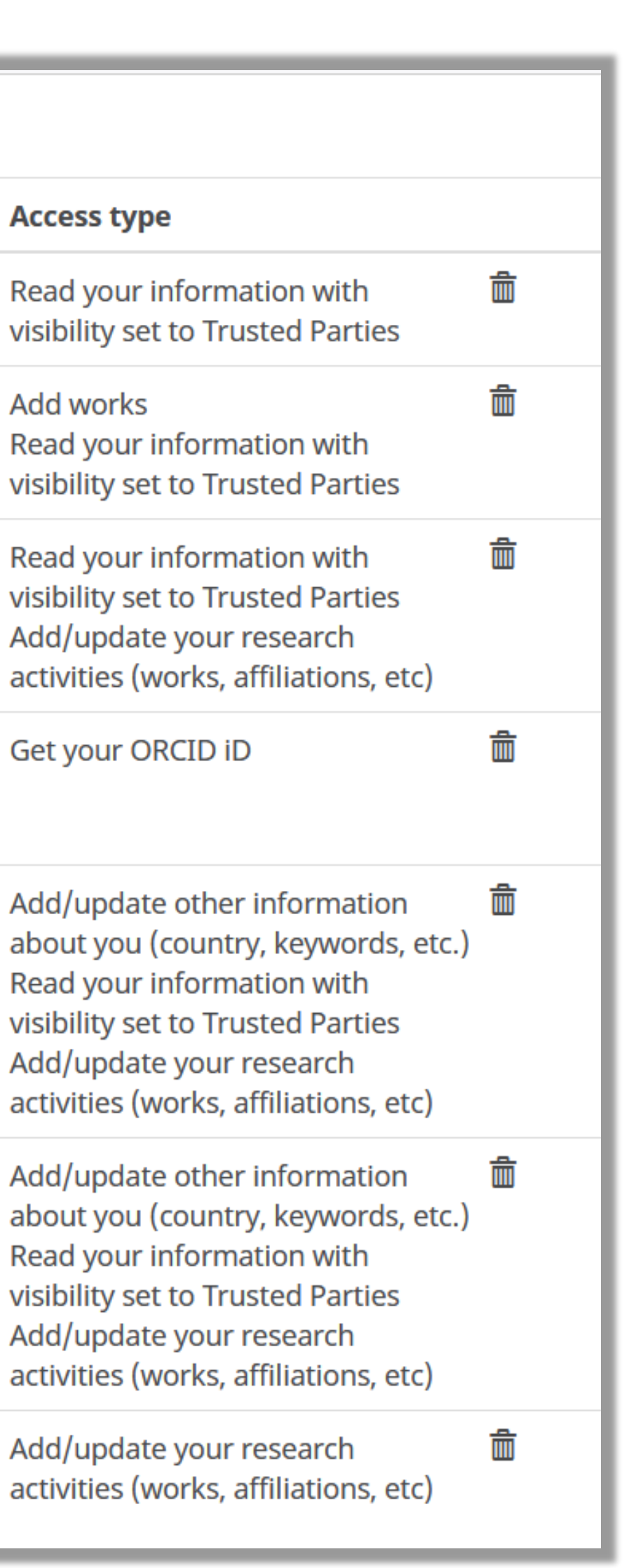

◼ W sekcji **Trusted organizations** znajdziesz informacje o zaufanych organizacjach, którym przyznałeś dostęp do swojego konta

Politechnika Warszawska

# Zarządzanie profilem ORCID

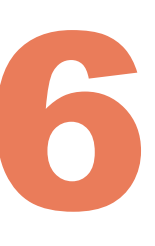

◼ W sekcji **Trusted individuals** masz możliwość przyznania jednej lub kilku zaufanym osobom dostępu do twojego konta ORCID - jako pełnomocnikom do zarządzania twoim kontem (bez konieczności

 osoba, która otrzymała dostęp do twojego profilu ORCID będzie mogła edytować wszelkie zawarte w nim informacje oraz łączyć się

- przekazywania hasła do konta)
	- z systemami zewnętrznymi
		- poczty e-mail)

Politechnika Warszawska  ze względów bezpieczeństwa, zaufana osoba nie może edytować niczego, co wymaga podania hasła ORCiD, np. dodawać adresów e-mail, resetować hasła czy usunąć konta (wymaga dostępu do

# Zarządzanie profilem ORCID

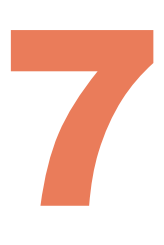

W polu wyszukiwania (1) wprowadź adres e-mail, numer ORCiD, lub imię i nazwisko osoby, którą chcesz uczynić zaufaną osobą (musi posiadać identyfikator ORCID), kliknij **Search** (2), a następnie potwierdź swoją decyzję i kliknij **Add** (3)

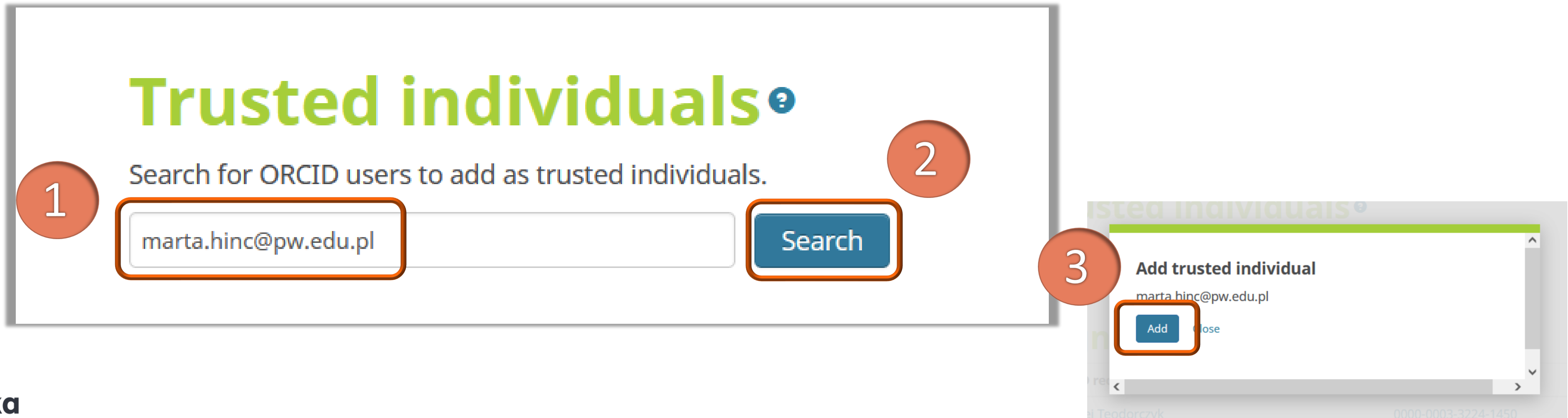

Politechnika Warszawska

# Zarządzanie profilem ORCID

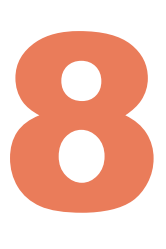

◼ Po dodaniu zaufanej osoby do profilu ORCiD, jej imię i nazwisko oraz ORCID iD pojawią się w sekcji **Trusted individuals**. Aby cofnąć dostęp zaufanej osoby do

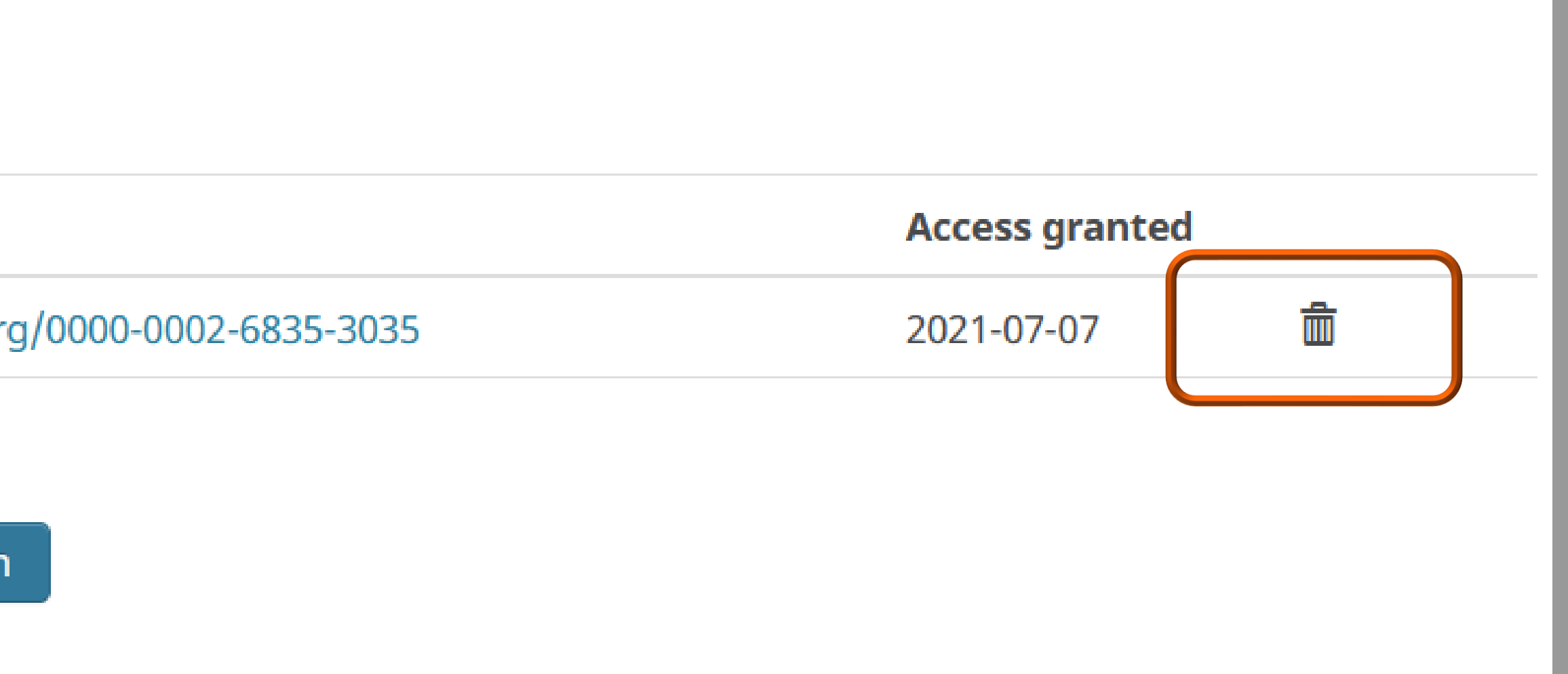

# Zarządzanie profilem ORCID

swojego konta, kliknij usuń (ikona "kosza") obok nazwiska tej osoby

![](_page_7_Picture_97.jpeg)

### Zarządzanie profilem ORCID

#### Również i ty możesz zostać pełnomocnikiem czyjegoś konta ORCID i edytować dane pod warunkiem, że jego właściciel nada ci takie uprawnienia

#### **Trusted individuals®**

![](_page_8_Picture_93.jpeg)

#### Sign in as

![](_page_8_Picture_94.jpeg)

Politechnika Warszawska

![](_page_8_Picture_7.jpeg)

![](_page_8_Picture_95.jpeg)

Tu sprawdzisz nadałeś komu uprawnienia do swojego profilu

Tu sprawdzisz kto nadał tobie uprawnienia do swojego profilu

![](_page_8_Figure_11.jpeg)

![](_page_8_Figure_12.jpeg)

![](_page_9_Picture_6.jpeg)

#### ◼ Po otrzymaniu uprawnień do konta innego użytkownika, na twoim profilu pojawi się dodatkowa opcja **Switch account**. Kliknij tę opcję (1) i wybierz profil, na który chcesz przejść w celu dokonania jego edycji (2)

![](_page_9_Picture_114.jpeg)

## Zarządzanie profilem ORCID

![](_page_9_Figure_2.jpeg)

11

### ◼ Przejście na profil użytkownika, do którego otrzymałeś uprawnienia, jest możliwe również z zakładki **Account Settings**, w sekcji **Sign in as**

![](_page_10_Picture_92.jpeg)

## Zarządzanie profilem ORCID

#### **Trusted individuals® Trusted individual ORCID ID** https://orcio Marta Sadowska-Hinc Search for ORCID users to add as trusted individuals. Sea ORCID iD, email address, or names Sign in as **ORCID** record kowalski jan Marta Sadowska-Hinc

![](_page_11_Picture_0.jpeg)

POLITECHNIKA WARSZAWSKA

12

![](_page_11_Picture_6.jpeg)

### Jeśli masz pytania skontaktuj się z nami **[repozytorium.bg@pw.edu.pl](mailto:repozytorium.bg@pw.edu.pl) tel. 234 60 74 (pon.-pt. 9:00-16:00)**

Zachęcamy do zapoznania się z pozostałymi materiałami instruktażowymi w zakładce "**[Ewaluacja](https://bg.pw.edu.pl/index.php/ewaluacja-bibliometria/instrukcje) w PW - instrukcje**" na stronie internetowej BGPW. Dotyczą one postanowień wskazanych w zarządzeniach Rektora PW odnośnie Kryterium I w ewaluacji